# Per iscriversi a corsi, webinar e FAD

Accedere al portale Dipendenti con le proprie credenziali aziendali

Subito dopo il riconoscimento, Selezionare sulla sinistra la cartellina Formazione per accedere a "Corsi prenotabili" (elenca i corsi disponibili)

- 1. FORMAZIONE (1)
- 2. Corsi prenotabili (2)

apparirà un elenco dei corsi che iniziano entro i successivi 45 gg.

L'elenco mostra solo i corsi compatibili con la propria professione.

Nel caso siano presenti molti corsi è possibile limitare l'elenco utilizzando i campi presenti nella parte alta della pagina. Per scegliere più facilmente quale edizione frequentare ordinare l'elenco per "titolo evento" oppure per data "inizio evento".

Cliccare sulla intestazione della colonna per ordinare l'elenco

E' preferibile filtrare in base ad un solo campo per volta, ad esempio:

- codice corso (per es: 814.1)
- titolo corso (indicare una parola presente nel titolo)

Dopo aver compilato un campo di ricerca cliccare su un altro campo o sullo sfondo della pagina per aggiornare l'elenco.

3. Dopo aver individuato il corso di interesse cliccare su quadratino grigio in fondo alla pagina (3)

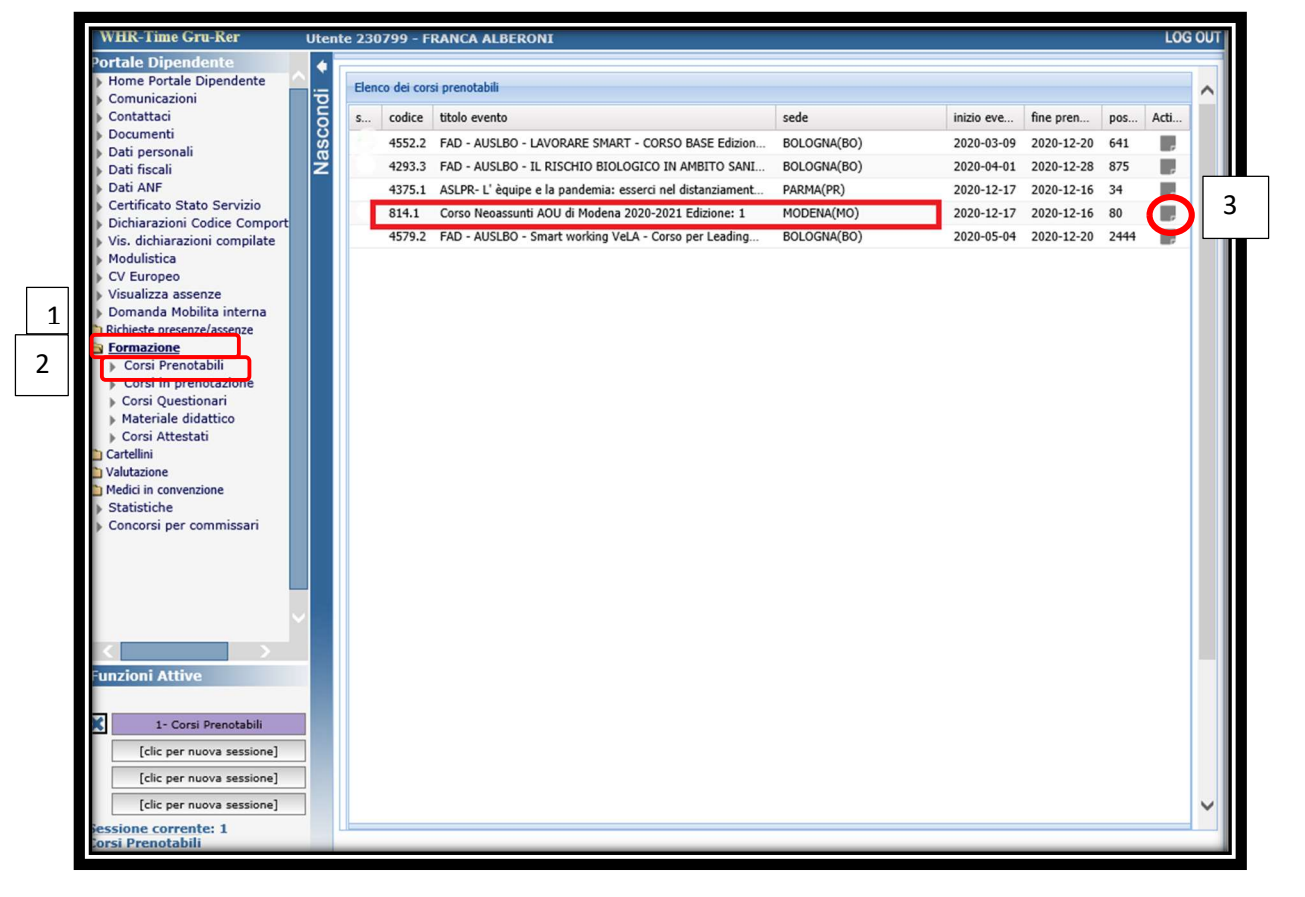

si aprirà la schermata coi dettagli del corso ( Prestare attenzione alla sede, alla data di inizio e ai posti residui) Proseguire con

4. Richiesta di iscrizione (4)

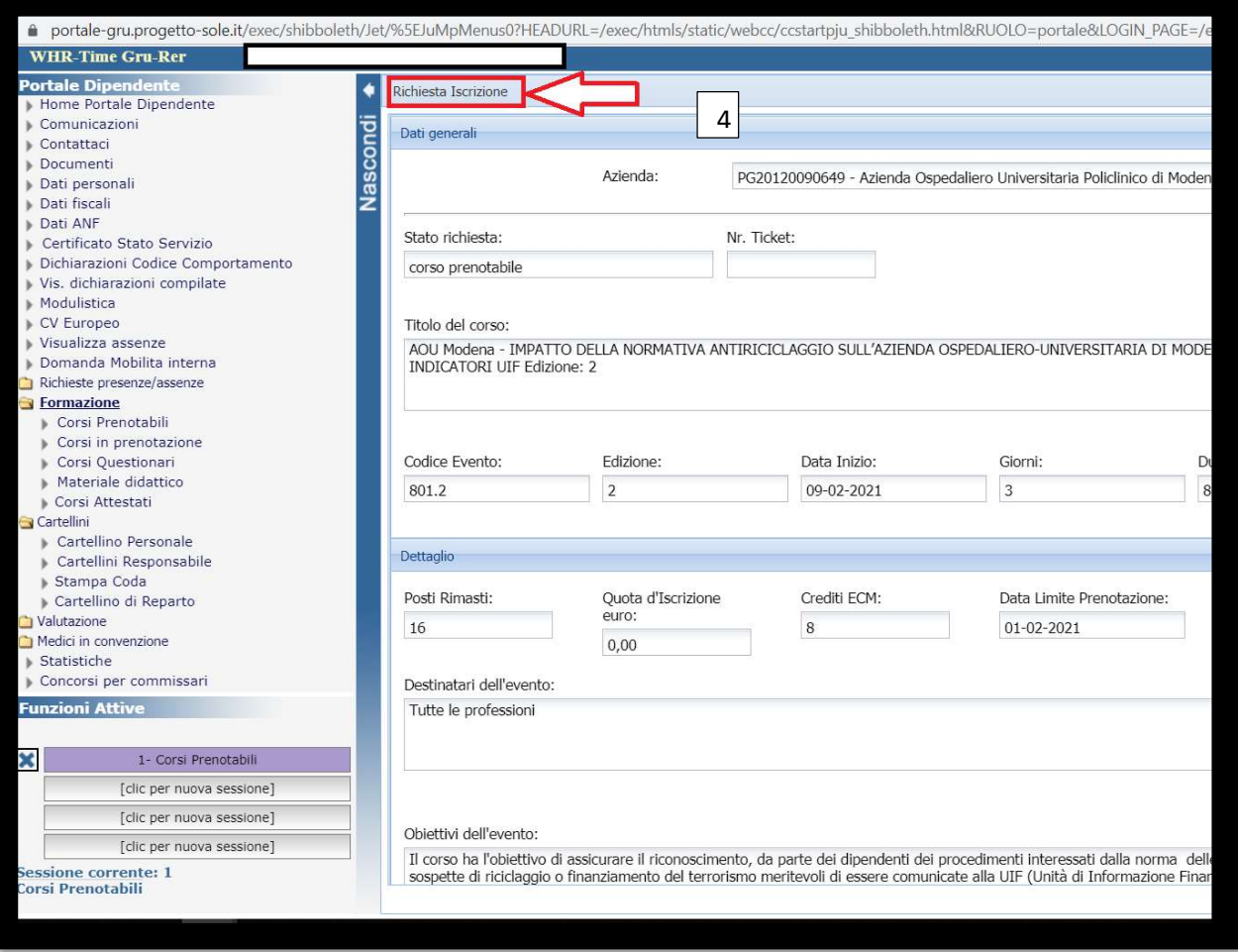

A questo punto vi apparirà un avviso per comunicarvi che la richiesta è stata inviata con successo al vostro Diretto responsabile.

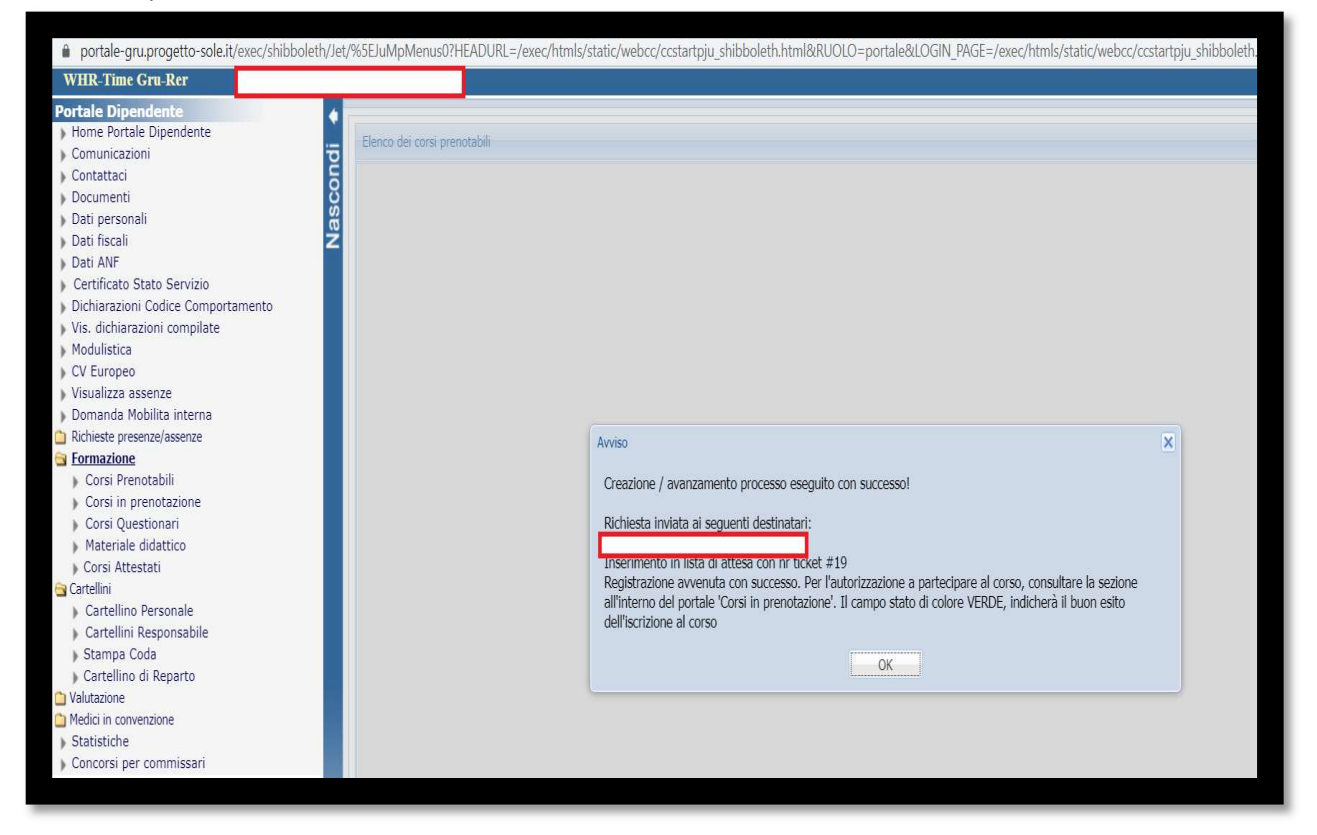

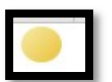

un pallino giallo o viola che indica " partecipazione corso in attesa di autorizzazione"

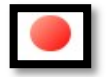

un pallino rosso che indica "respinto "

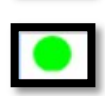

un pallino verde che indica l'accettazione dell'iscrizione e quindi la frequenza al corso

# INFO:

Il numero dei posti disponibili per i corsi è di norma limitato.

Pertanto, il sistema offre un riscontro della effettiva possibilità di partecipare solo dal giorno successivo alla iscrizione.

Il sistema effettua ogni notte una verifica dei posti disponibili tenendo conto di eventuali riserve di posti e di eventuali dis-iscrizioni dei partecipanti.

Quando si effettua una iscrizione ad un corso:

● se sono ancora disponibili alcuni posti il giorno successivo viene data conferma di inserimento nella "lista dei partecipanti".

● se i posti sono esauriti il nominativo rimarrà in "lista attesa" e solo in caso che si liberi un posto verrà inviata notifica di inserimento nella "lista dei partecipanti"

In caso di successive ulteriori verifiche sulla "lista dei partecipanti" (qualifica, provenienza, riserve di posti…) verranno inviate apposite comunicazioni.

# Esempio di schermata da CORSI PRENOTABILI

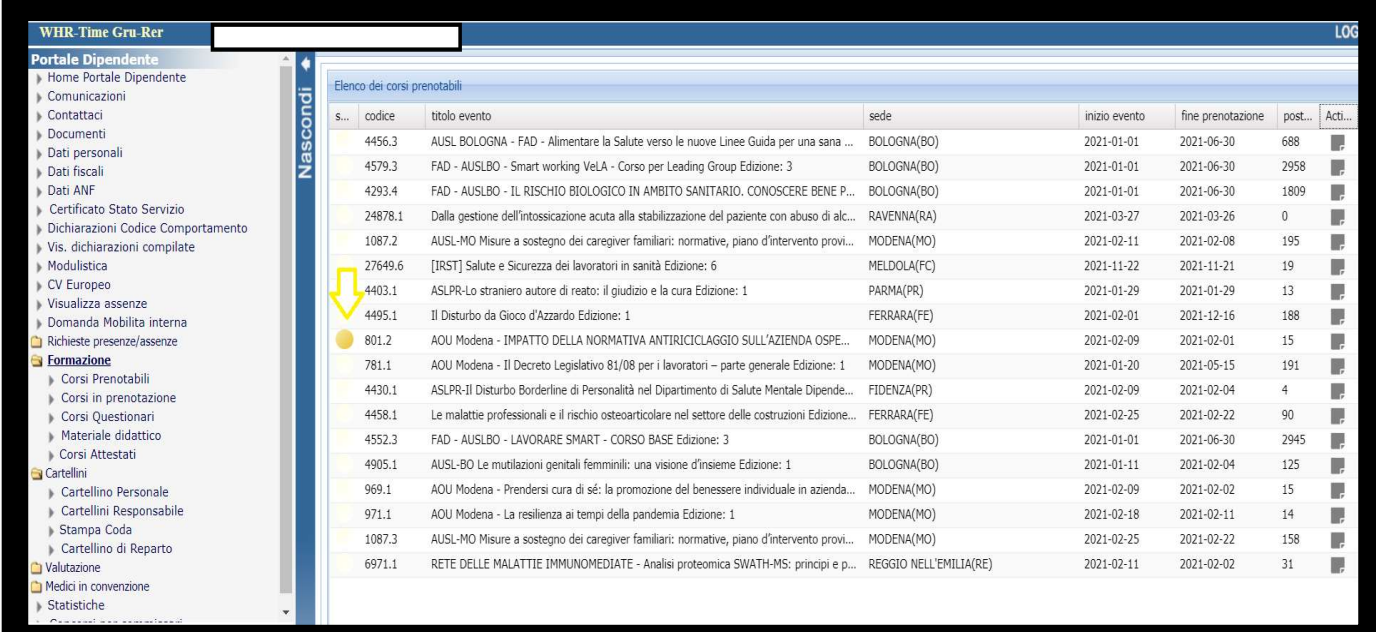

Esempi di schermata da CORSI IN PRENOTAZIONE

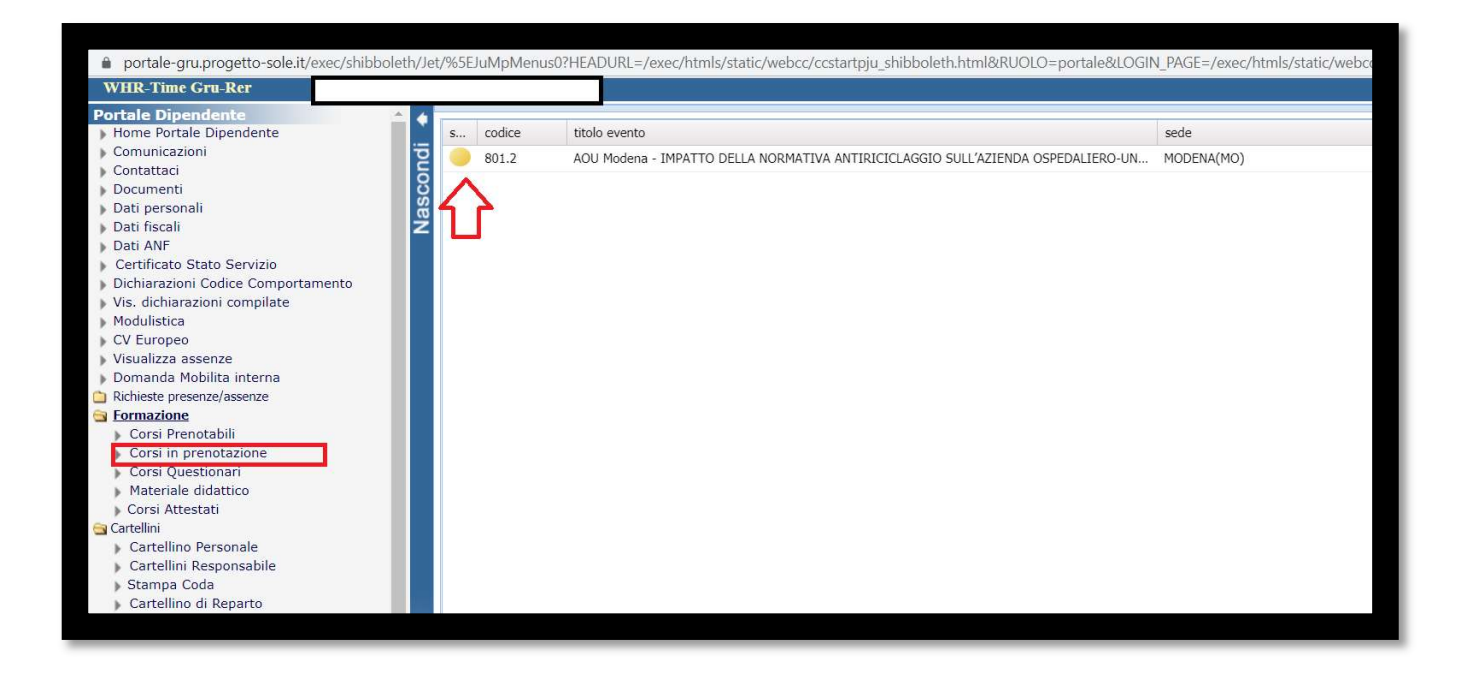

## CANCELLAZIONE

In caso non sia possibile partecipare ad una edizione alla quale ci si è iscritti è necessario cancellarsi.

- 1. cliccare nel menu di sinistra la voce "Corsi Prenotabili"
- 2. individuare l'edizione di proprio interesse
- 3. cliccare sul quadrato grigio posto in fondo alla riga
- 4. cliccare in alto sul pulsante "DISISCRIVI" (in grigio)
- 5. Il sistema concluderà correttamente con un messaggio di conferma.

### QUESTIONARIO DI GRADIMENTO

Nei giorni successivi al corso verranno resi disponibili i Questionari di Gradimento da compilare online. Per accedere ai questionari effettuare il LOGIN, cliccare sulla voce di Menu "Formazione" e successivamente "Corsi Questionari".

Il sistema mostrerà un elenco dove i questionari da compilare sono contraddistinti da un emoticon (smile) Dopo l'apertura compilare tutte le domande e, in fondo, cliccare sul tasto INVIA.

Se aprendo il questionario non appare alcuna domanda significa che non è ancora disponibile.

### ATTESTATI

Una volta completate le procedure di accreditamento ECM sono resi disponibili sul sito gli Attestati del corso.

Per accedere agli attestati, dopo il Login, cliccare sulla voce di Menu "Formazione" e successivamente "Corsi Attestati". Il sistema mostrerà l'elenco dei corsi ai quali si è preso parte.

Ogni riga indicherà i crediti eventualmente attribuiti e il bottone da cliccare per scaricare il file